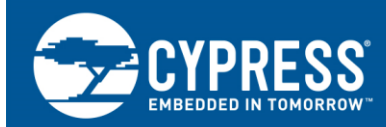

## **Getting Started with FM0+ Firmware Development**

## **Author: James Trudeau Associated Parts: All FM0+ parts**

**Related Application Notes & Code Examples: See the [FM0+ Portfolio Resources](#page-9-0) section**

AN210985 introduces you to the FM0+ portfolio of 32-bit general-purpose microcontrollers based on the Arm® Cortex®-M0+ processor core, ideal for ultra-low-power designs. This note provides an overview of hardware features and capabilities, firmware development, and technical resources available to you.

# **Contents**

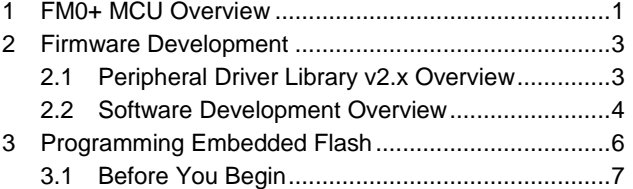

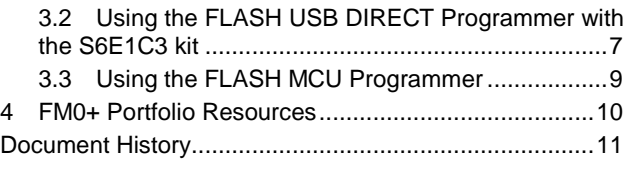

## <span id="page-0-0"></span>**1 FM0+ MCU Overview**

Cypress' FM0+ is a portfolio of 32-bit, general-purpose and energy-efficient microcontrollers based on the CM0+ processor. FM0+ microcontrollers operate at 40 MHz and support a diverse set of on-chip peripherals ideal for white goods, sensors, meters, HMI systems, power tools, and network-aware (Internet of Things) battery-powered or wearable devices.

<span id="page-0-1"></span>There are two series within the FM0+ Portfolio. Each series represents multiple device packages with different capabilities. Table 1 lists the maximum value for some of the defining characteristics of each series.

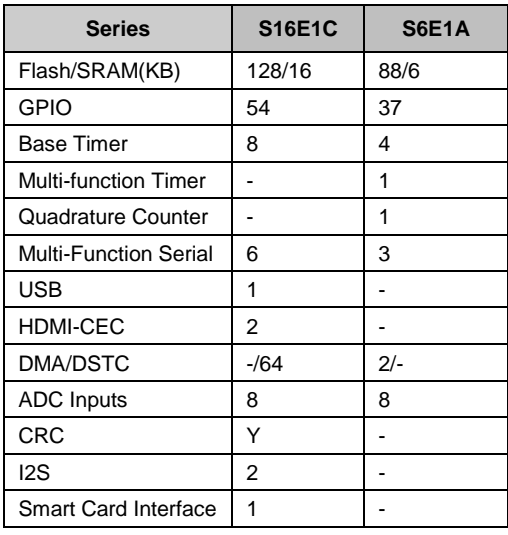

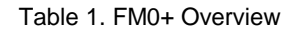

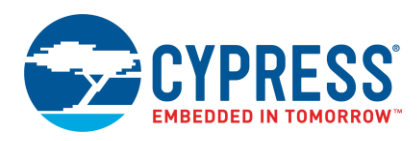

Key features of the FM0+ MCU include:

Performance and Energy Savings

The MCUs are based on the CM0+ core, the most energy-efficient Arm processor available today. The optimized processing and flash architecture of the FM0+ MCU make it the industry's most energy-efficient CM0+ MCU, achieving an industry-leading 35 µA/CoreMark® score.

**■** Ultra-Low Power

The ultra-low-power devices have an operating voltage range of 1.65 - 3.6 V; a maximum CPU clock frequency of 40 MHz; active mode current of 40 μA/MHz; and an RTC standby mode current of 0.6 μA.

High-Performance Flash Memory

Memory densities range from 56 KB to 512 KB flash and up to 64 KB RAM – densities typically found only in MCUs with larger Cortex-M3/M4 cores. The flash memory features a true zero-wait-state operation at full CPU speed and data retention of up to 20 years.

**Other Major Features** 

The devices also feature analog peripherals. A simplified bus matrix reduces power consumption. The devices also include local clock gating for each peripheral, with a separated clock divider for the CPU and peripherals to finetune power consumption. The FM0+ MCUs feature Full-Speed USB2.0 Host and Device capabilities, and offer multiple serial communication interfaces and AES encryption.

<span id="page-1-0"></span>[Figure 1](#page-1-0) shows the block diagram of the S6E1C-series as an example. The FM0+ MCU provides a range of peripherals such as A/D converters, USB, a configurable multi-function serial interface, and real-time clock. Peripheral support varies among the devices. For details on each series, such as pin counts, package options, voltage operating range, available peripherals, and Flash/SRAM options, review the [Product Selector Guide](http://www.cypress.com/documentation/product-selector-guide-psg/cypress-microcontroller-product-selector-guide?cat=technical_documents) and data sheets. Read [AN203277](http://www.cypress.com/documentation/application-notes/an203277-fm-32-bit-microcontroller-family-hardware-design) to learn more about hardware design considerations.

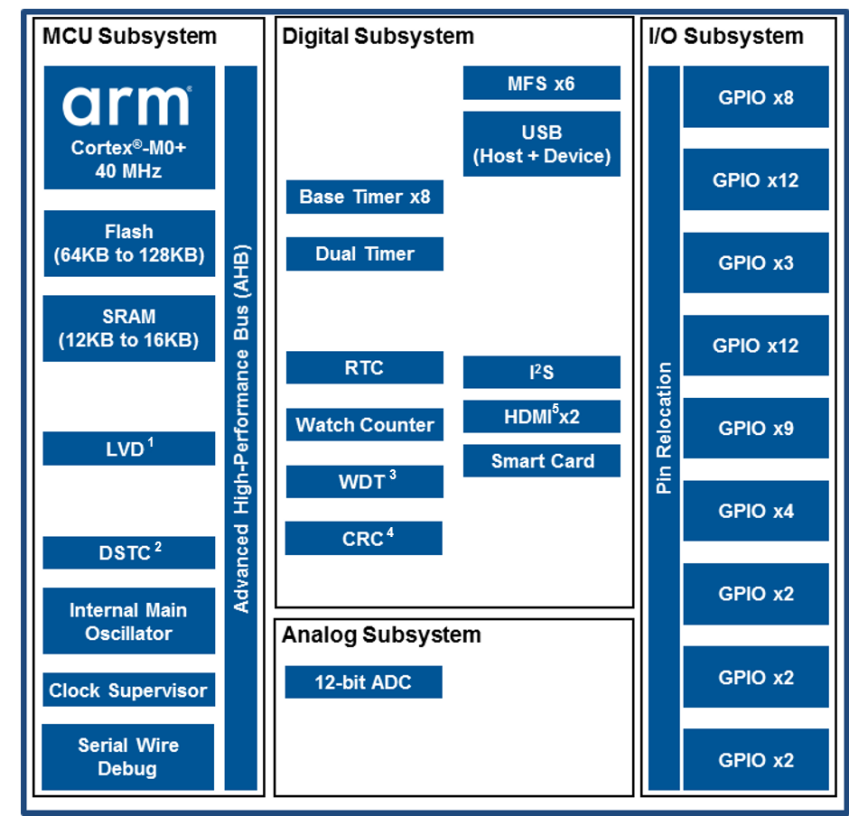

Figure 1. Block Diagram for the FM0+ S6E1C Series

<sup>1</sup> Low-voltage detect  $4 \text{ Cyclic redundancy}$  check  $4 \text{ Cyclic redundancy}$  check  $4 \text{ Cyclic redundancy}$ 

<sup>3</sup> Watchdog timer

<sup>5</sup> HDMI consumer electronics control signal

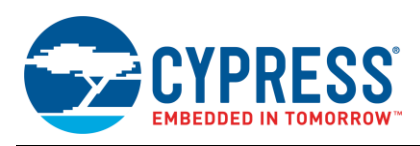

# <span id="page-2-0"></span>**2 Firmware Development**

This section discusses the Cypress FM Peripheral Driver Library (PDL) v2.x. The PDL is central to firmware development for all FM portfolios. The PDL simplifies software development for the extensive set of peripherals available. It reduces the need to understand registers and bit structures. You configure the library for the desired functionality, and then use API function calls to initialize and use a peripheral. In addition to the FM0+ processors, the PDL supports Cypress FM4 and FM3 processors and peripherals. Using the PDL makes it easier to port code from one portfolio to the other.

Developers who wish to work at the register level should also install the PDL. The PDL is where you get device-specific header files, startup code, configuration files, and IDE project files for every FM0+ device. You can use these files with or without the PDL.

The PDL is provided as source code. Reviewing the PDL source code is a useful way to approach the detailed knowledge required to program a microcontroller at a low level. Combined with the review of the appropriate data sheet and peripheral manual, you can learn the information you need to use a peripheral. See the Using [the FLASH](#page-8-0) MCU [Programmer](#page-8-0)

[As noted in Section 3.1](#page-8-0) Before You Begin, the S6E1C3 kit does not support this programmer. Therefore, this section [does not explain](#page-8-0) how to use the FLASH MCU Programmer with the kit. However, the programmer supports FM0+ [devices, so it is a useful alternative for custom designs. All](#page-8-0) FM0+ devices can be programmed by serial connection.

[You configure the programmer like](#page-8-0) you do for the FLASH USB DIRECT programmer. You set the target MCU, Crystal [Frequency,](#page-8-0) and specify a hex file, as shown in Figure 7.

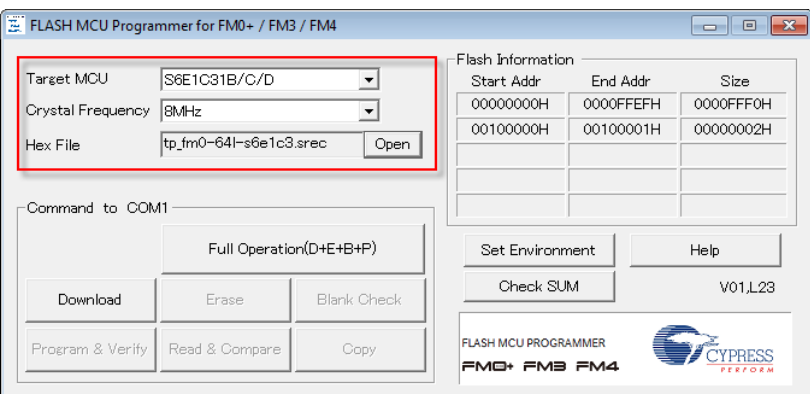

Figure 7. Configure the [Programmer](#page-8-0)

Click **Set Environment** to specify the correct COM port. Read the FLASH MCU Programmer [documentation](#page-8-0) for details.

[FM0+ Portfolio Resources](#page-8-0) section of this document for links to the extensive technical documentation available.

Because the PDL is central to all FM devices, you will find in-depth information on firmware development in the PDL Quick Start Guide. This includes simple step-by-step instructions on how to build and run a PDL code example. The PDL Quick Start Guide is installed along with the PDL. It is also available separately at the [Cypress PDL Software](http://www.cypress.com/documentation/other-resources/peripheral-driver-library-pdl-release-notes-archive)  [Archive.](http://www.cypress.com/documentation/other-resources/peripheral-driver-library-pdl-release-notes-archive)

### <span id="page-2-1"></span>**2.1 Peripheral Driver Library v2.x Overview**

The PDL is a superset of all the code required to build any driver for any supported device. This superset design means:

- All APIs needed to initialize, configure, and use a peripheral are available.
- The PDL includes error checking to ensure that the targeted peripheral is present on the selected device.

The superset design means the PDL is useful across all devices irrespective of the available peripherals. This enables the code to maintain compatibility across platforms where peripherals remain present. If you configure the PDL to include a peripheral that is unavailable on the specified hardware, your project would fail at compile time, rather than at runtime. The PDL configuration logic knows the target processor and removes the peripheral register headers for unsupported peripherals from the build.

Before writing code to use a peripheral, consult the datasheet for the series or device to confirm support for the peripheral.

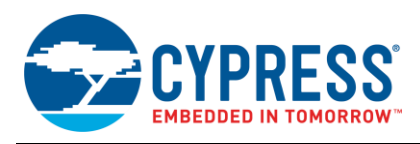

#### **2.1.1 Getting and Installing PDL v2.x**

Download the PDL Installer from the [Cypress PDL Software Archive.](http://www.cypress.com/documentation/other-resources/peripheral-driver-library-pdl-release-notes-archive) Launch the installer, and follow the prompts.

### **2.1.2 PDL Structure**

PDL v2.x is organized into several folders as shown in Table 2.

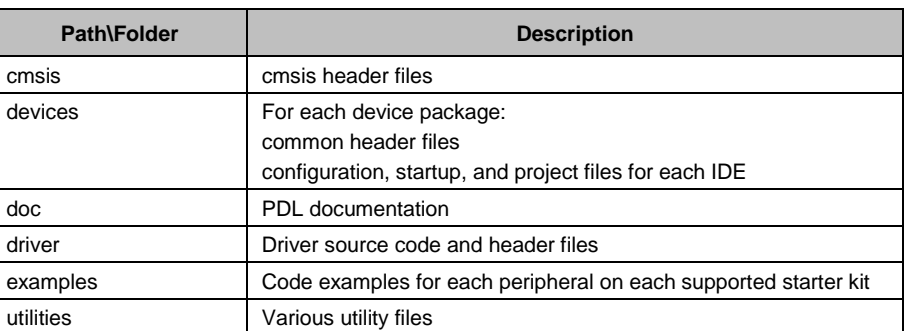

Table 2. PDL Folder Structure

When you use the PDL, typically the only files you modify are *pdl\_user.h* and *main.c*.

### <span id="page-3-0"></span>**2.2 Software Development Overview**

Table 3. Supported Toolchains

| <b>Vendor</b>      | Tool                    | <b>Version</b>               |
|--------------------|-------------------------|------------------------------|
| <b>IAR Systems</b> | Embedded Workbench      | 7.50.1 or higher             |
| ARM Keil           | <b>µVision</b>          | 5.17 or higher               |
| Open Source/ARM    | <b>GCC ARM Embedded</b> | 4.9-d015-Q1-Update or higher |
| <b>iSYSTEM</b>     | winIDEA                 | 9.12 or higher               |

#### **2.2.1 Using PDL Code Examples**

PDL v2.1 includes code examples configured for particular starter kits. You find the code examples in the examples folder, organized by starter kit. Each example demonstrates the basic initialization and configuration for a peripheral. Some peripherals have multiple examples.

**Note:** For step-by-step instructions on how to build and run a PDL project, see the PDL Quick Start Guide installed along with the PDL. It is also available separately at the Cypress PDL [Software Archive.](http://www.cypress.com/documentation/other-resources/peripheral-driver-library-pdl-release-notes-archive)

Some Cypress FM0+ starter kits install a version of the PDL as part of the kit. The kits may install an older version of the PDL. Starter kit code examples work only with the version of the PDL used by the kit. They will not work with a different version of the PDL.

#### **2.2.2 Writing Your Own Code Using the PDL**

For detailed information on topics such as creating a custom project, configuring the PDL, configuring a peripheral, and using a peripheral, see the PDL Quick Start Guide, available in the doc folder in the PDL directory. It is also available separately at the [Cypress PDL Software Archive.](http://www.cypress.com/documentation/other-resources/peripheral-driver-library-pdl-release-notes-archive)

#### **2.2.3 PDL API Documentation**

PDL API documentation is HTML-based and generated from the source code. The PDL installer puts the documentation here: *<PDL directory>\doc\pdl\_api\_reference\_manual.html.*

The first time you open the documentation, make a bookmark in your browser for easy access.

In the documentation, use the left navigation menu to find the information you need. The **Drivers** section lists all the information for a particular peripheral. Expand any driver to see the macros, types, structures, global variables, and API functions. Figure 2 shows the documentation home page.

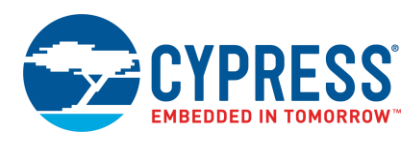

Figure 2. PDL Documentation

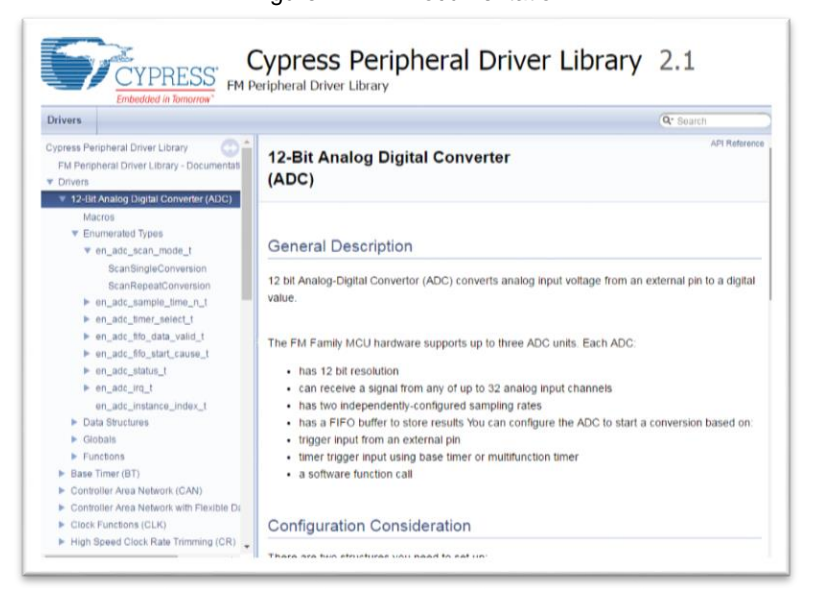

See the [FM0+ Portfolio Resources](#page-8-1) section of this document for additional links to helpful information.

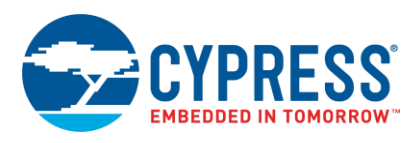

# <span id="page-5-0"></span>**3 Programming Embedded Flash**

<span id="page-5-1"></span>Full information on firmware development for FM microcontrollers is in the *PDL Quick Start Guide*. Most IDEs are capable of programming embedded flash. However, a flash programmer may be your preferred or only solution in some cases. This section shows you how to program embedded flash for the S6E1C device. These instructions target the board found in the [FM0+ S6E1C3 MCU Starter Kit.](http://www.cypress.com/documentation/development-kitsboards/fm0-64l-s6e1c3-arm-cortex-m0-mcu-starter-kit-usb-and-digital) Figure 3 has a key to the components on the hardware.

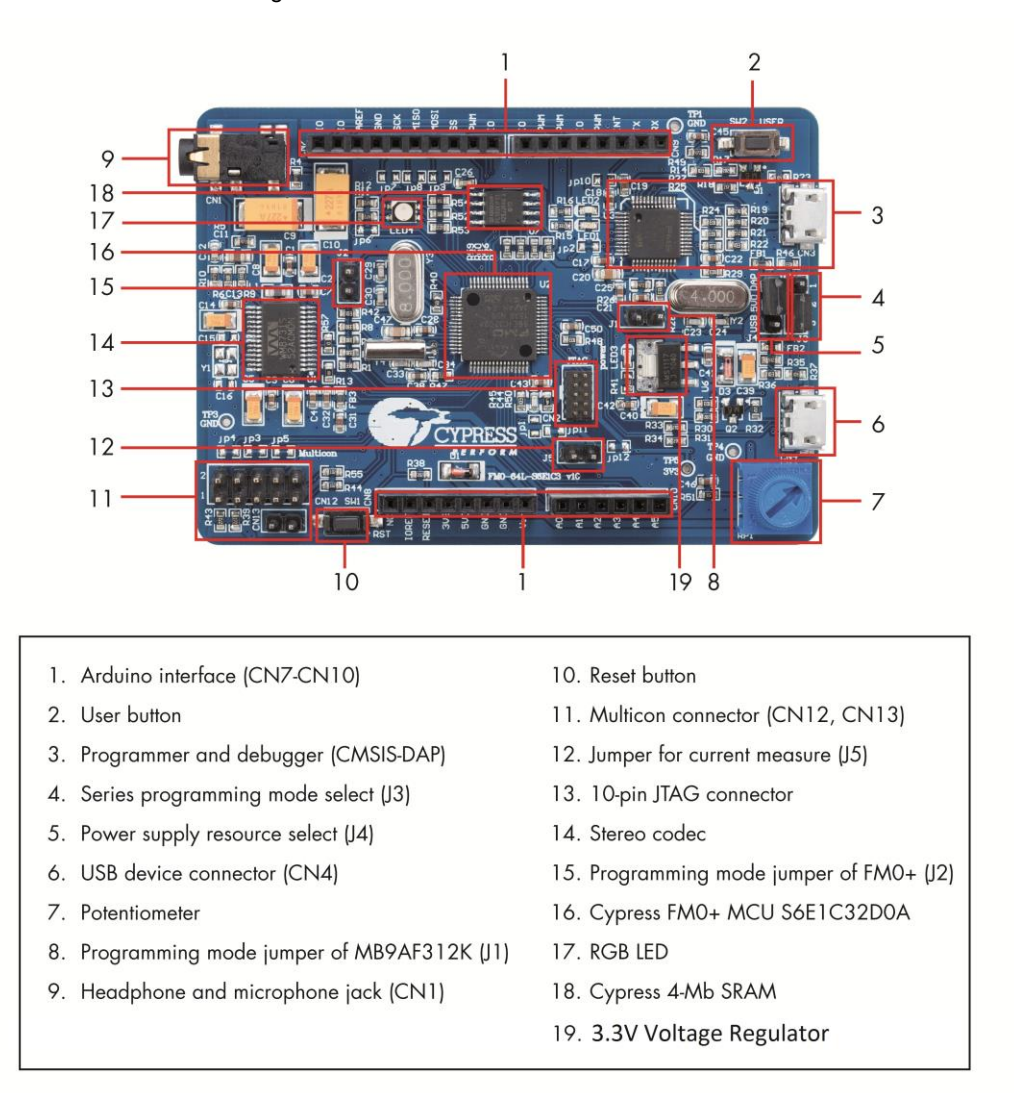

Figure 3. The S6E1C3 MCU Starter Kit Board

If you are not using this kit, you must modify the instructions to fit your specific target hardware. Check the documentation provided with your board for jumper configuration and other details.

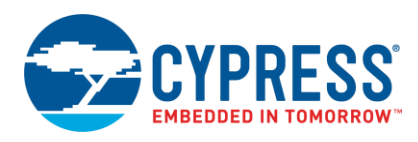

## <span id="page-6-0"></span>**3.1 Before You Begin**

Cypress provides two flash programmers for use with FM0+ devices:

- [FLASH MCU Programmer for FM0+/FM3/FM4](http://www.cypress.com/documentation/software-and-drivers/flash-mcu-programmer-1)
- **EXECUTE: [FLASH USB Direct Programmer](http://www.cypress.com/documentation/software-and-drivers/flash-usb-direct-programmer?source=search&keywords=flash%20programmer)**

The S6E1C3 kit supports the FLASH USB Direct Programmer.

This kit does not support the FLASH MCU Programmer. The kit's CMSIS-DAP interface uses the SIN/SOTO\_0 pin required by the programmer. It is expected that most user designs will not keep the CMSIS-DAP interface (U3) on their custom boards. In that case, the FLASH MCU Programmer is the choice for designs that do not have a USB connection.

There are two ways to use these flash programmers: single step or automatic programming (full operation). Note that only single step works for secured flash devices that need chip erase.

You also need a file to download. The file format must be either Motorola S-Record or Intel-HEX. The instructions use a Motorola S-Record file provided with the kit.

When you build code in an IDE, you may be able to generate an S-Record or Intel-HEX format file. Consult the documentation for your IDE. In IAR Embedded Workbench, use the **Project** > **Options** > **Output Converter** panel. In Keil µVision, use the **Project** > **Options for Target** > **Output** panel.

## <span id="page-6-1"></span>**3.2 Using the FLASH USB DIRECT Programmer with the S6E1C3 kit**

These instructions assume you have downloaded and installed the starter kit files, so you have access to the required S-Record file. If not, locate an S-Record or Intel-HEX file, and use that file instead. The USB connection requires USB support on the target.

#### <span id="page-6-2"></span>**1. Configure the jumpers.**

Make sure the jumpers on the board are placed according to Table 4.

Table 4: Jumper Settings for S6E1C3 programming by FLASH USB DIRECT Programmer

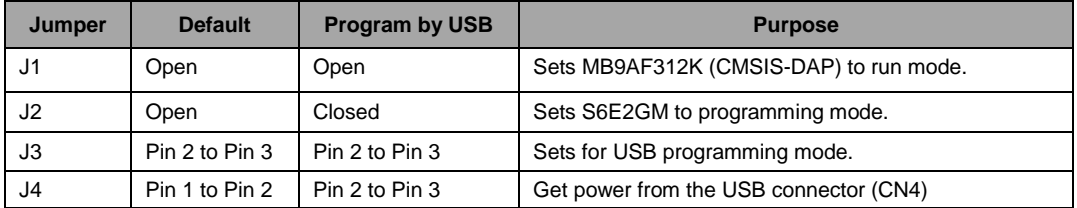

#### **2. Provide power to the board.**

Connect the USB cable to the CN4 connector. The Power LED (LED3) should be lit (green). See [Figure 3](#page-5-1) for the location of the correct connector.

#### **3. Identify the COM Port in use.**

You need to know which COM port your board is connected to. You will use this to configure the flash programmer.

If you use the [Cypress Serial Port Viewer](http://www.cypress.com/documentation/software-and-drivers/serial-port-viewer-and-terminal) and Terminal tool (installed with the kit), you will see a popup notification that contains this information as you connect the board. If you don't know the COM port, open the Device Manager and look for **Ports (COM & LPT).** You should see an entry for USBVCOM. The COM port is listed at the end of that entry, as shown in Figure 4.

Remember the number.

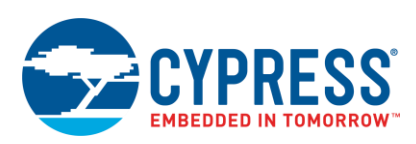

Figure 4. Identify the COM Port in Use

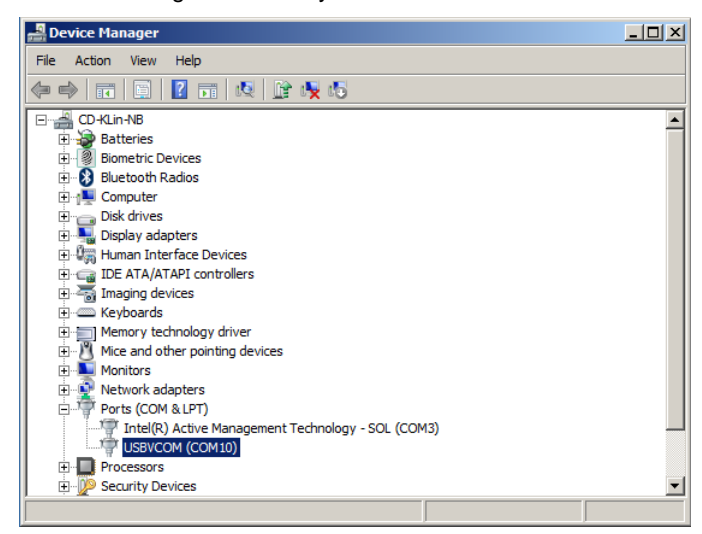

#### **4. Launch the FLASH USB DIRECT Programmer.**

In a default installation, the programmer is here:

*C:\Program Files (x86)\Cypress\FLASH USB Direct Programmer*

#### **5. Configure the programmer.**

In this step, you set up the programmer for the target device. See Figure 5.

- A. Set **Target MCU** to S6E1C32B/C/D.
- B. Set **Hex File** to the file you wish to flash to the board.

This example uses *tp\_fm0-64l-s6e1c3.srec*. This file restores the starter kit board to its initial state. The S-Record file is here: *< Kit Directory>\Firmware\Demo Projects\Test\_Demo\_Code*.

Set **COM (1-256)** to the value you saw in the Device Manager.

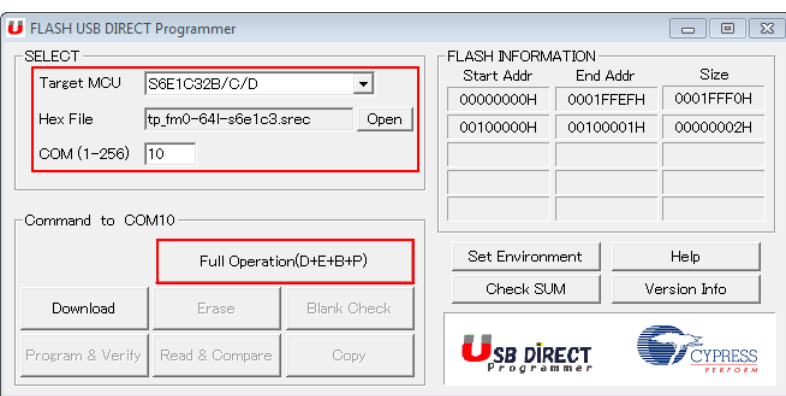

Figure 5. Configure the Programmer

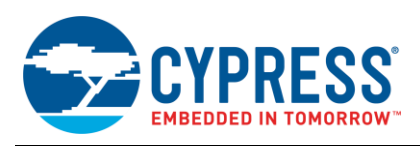

#### **6. Program the Flash.**

- A. Click **Full Operation (D+E+B+P)** button to start programming. (**Note**: Full Operation does not work on secured flash. You must use single steps.) The programming process begins.
- B. Reset the board. Press the reset switch (SW1) on the board, and then click **OK**, as shown in Figure 6.

You may need to do this more than once during the process.

Figure 6. Reset the Microcontroller

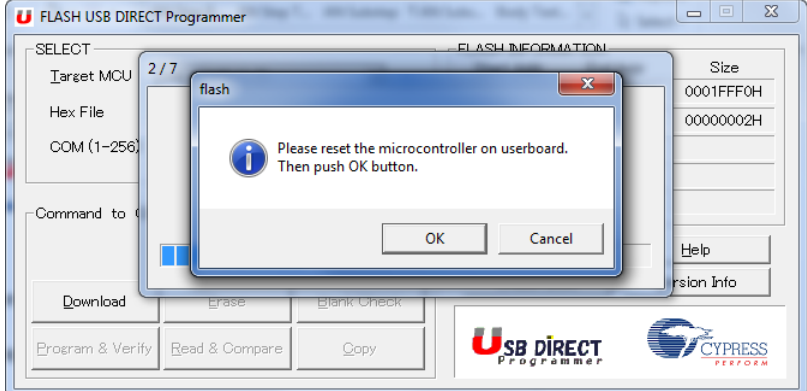

#### <span id="page-8-1"></span>**7. Restore the board to normal operation.**

When done, restore the jumpers to their original configuration, or to default values as shown in [Table 4.](#page-6-2)

To confirm success, use the Serial Port Viewer and Terminal tool (installed with the kit) to connect to the board and run the demo code. Full instructions are in the starter kit guide.

### <span id="page-8-0"></span>**3.3 Using the FLASH MCU Programmer**

As noted in Section [3.1](#page-6-0) [Before You Begin,](#page-6-0) the S6E1C3 kit does not support this programmer. Therefore, this section does not explain how to use the FLASH MCU Programmer with the kit. However, the programmer supports FM0+ devices, so it is a useful alternative for custom designs. All FM0+ devices can be programmed by serial connection.

<span id="page-8-2"></span>You configure the programmer like you do for the FLASH USB DIRECT programmer. You set the target MCU, Crystal Frequency, and specify a hex file, as shown i[n Figure 7.](#page-8-2)

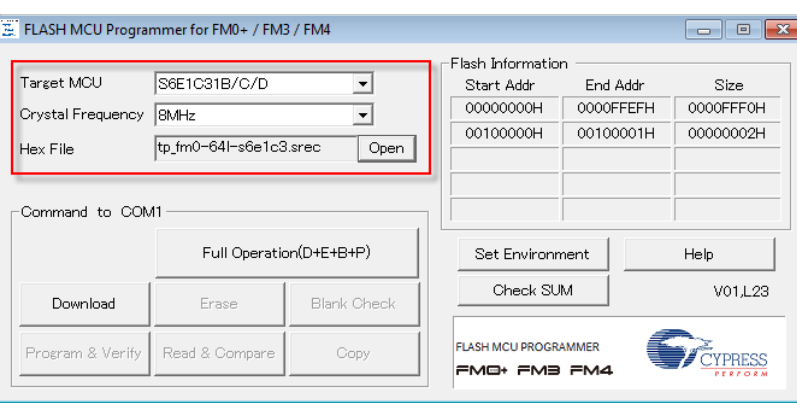

Figure 7. Configure the Programmer

Click **Set Environment** to specify the correct COM port. Read the FLASH MCU Programmer documentation for details.

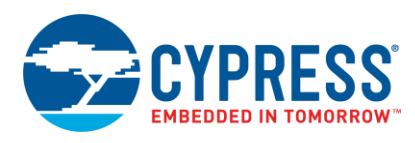

# <span id="page-9-0"></span>**4 FM0+ Portfolio Resources**

Cypress provides many resources to help you learn about and become productive with the FM0+ portfolio. Use Table 5 to identify and choose the resource you want based on where you are in the design process.

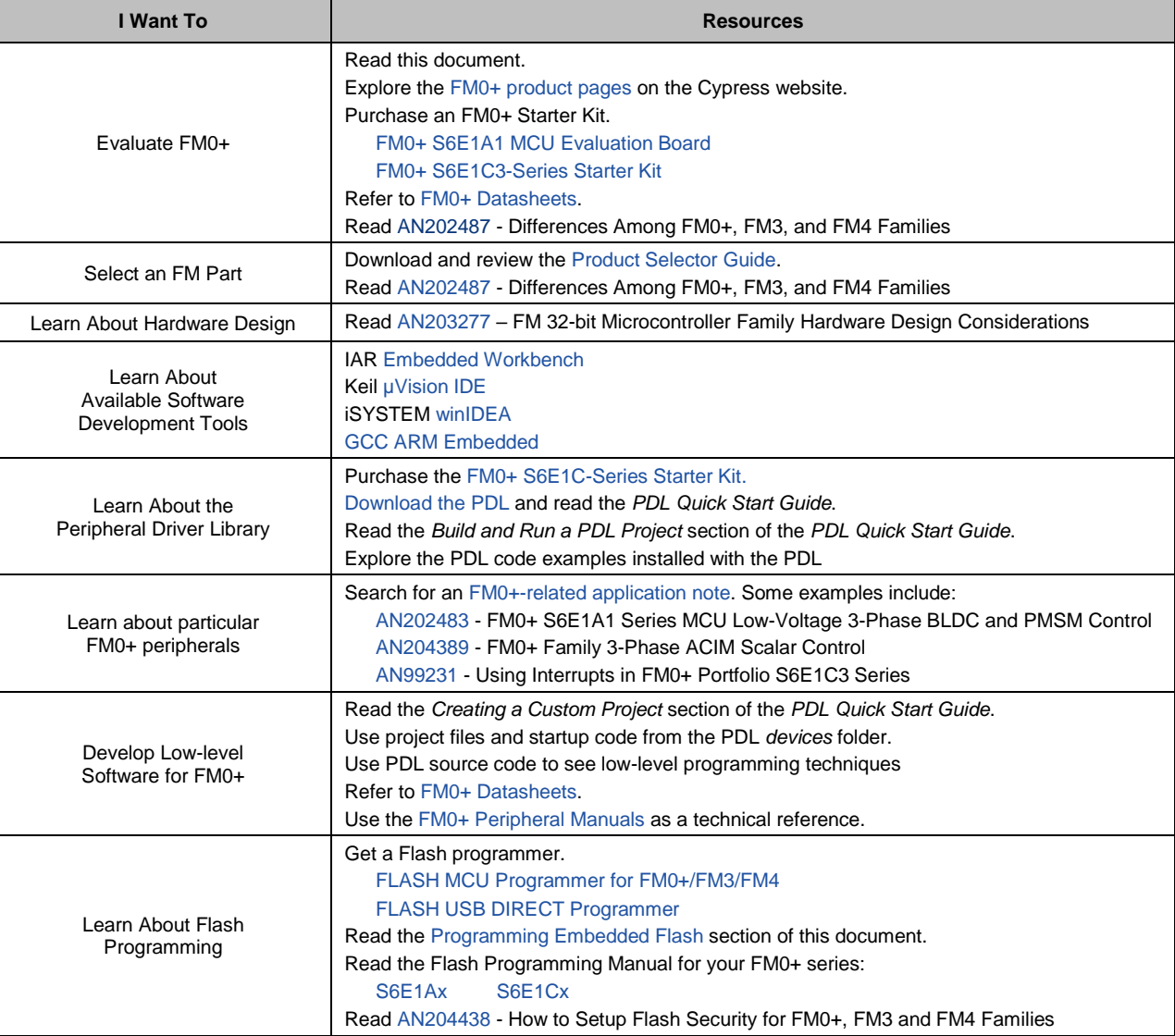

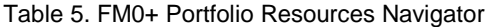

# **About the Author**

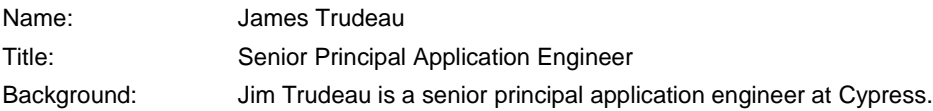

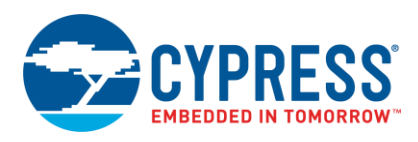

# <span id="page-10-0"></span>**Document History**

Document Title: AN210985 - Getting Started with FM0+ Firmware Development

Document Number: 002-10985

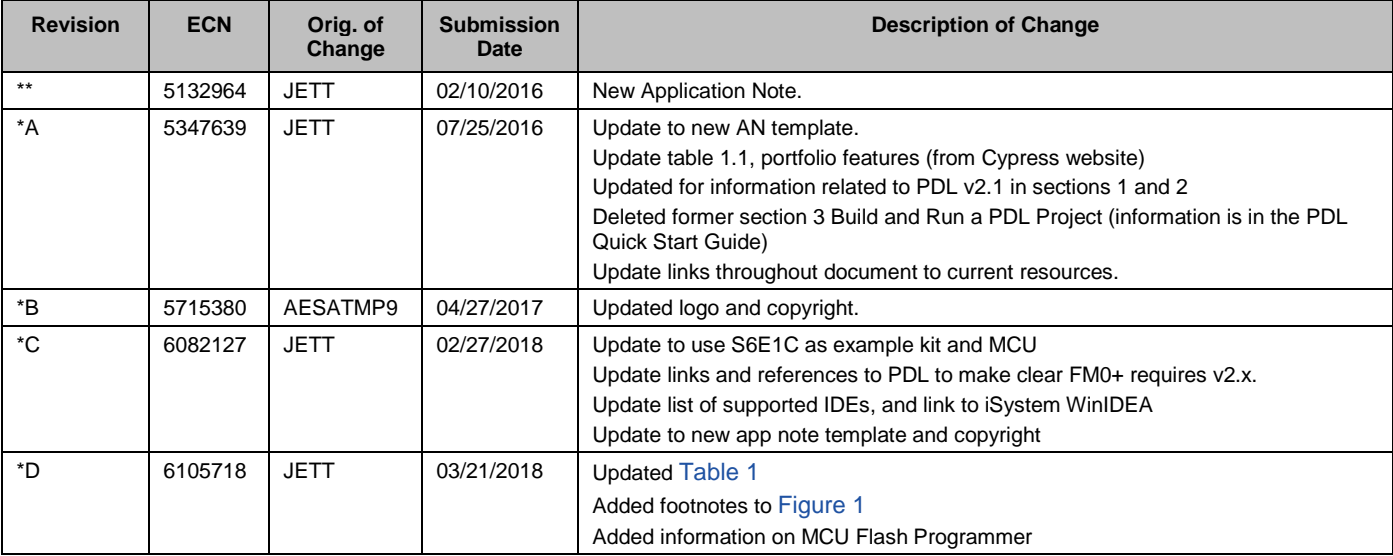

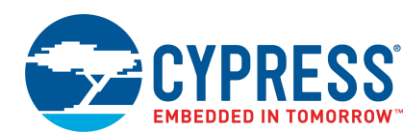

# **Worldwide Sales and Design Support**

Cypress maintains a worldwide network of offices, solution centers, manufacturer's representatives, and distributors. To find the office closest to you, visit us at [Cypress Locations.](http://www.cypress.com/?id=1062)

# **[Products](http://www.cypress.com/products)**

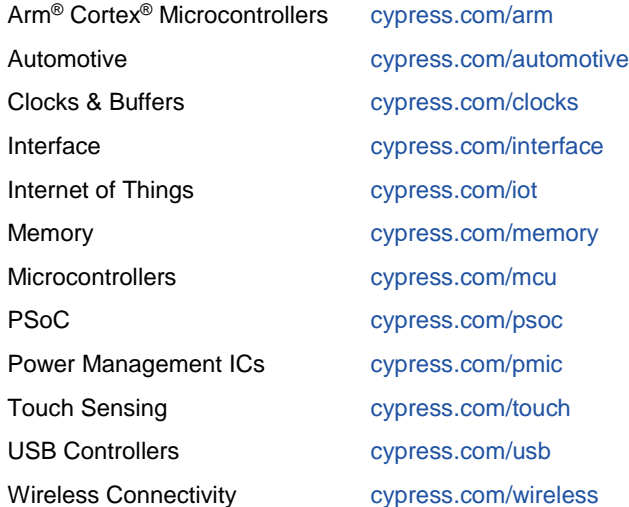

# **[PSoC® Solutions](http://www.cypress.com/psoc)**

[PSoC](http://www.cypress.com/products/psoc-1) 1 [| PSoC](http://www.cypress.com/products/psoc-3) 3 [| PSoC](http://www.cypress.com/products/psoc-4) 4 | [PSoC](http://www.cypress.com/products/32-bit-arm-cortex-m3-psoc-5lp) 5LP | PSoC [6 MCU](http://cypress.com/psoc6)

## **[Cypress Developer Community](http://www.cypress.com/cdc)**

[Community](https://community.cypress.com/welcome) | [Projects](http://www.cypress.com/projects) | [Videos](http://www.cypress.com/video-library) | [Blogs](http://www.cypress.com/blog) | [Training](http://www.cypress.com/training) | **[Components](http://www.cypress.com/cdc/community-components)** 

# **[Technical Support](http://www.cypress.com/support)**

[cypress.com/support](http://www.cypress.com/support)

All other trademarks or registered trademarks referenced herein are the property of their respective owners.

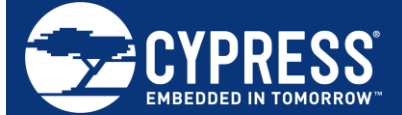

Cypress Semiconductor 198 Champion Court San Jose, CA 95134-1709

© Cypress Semiconductor Corporation, 2016 - 2018. This document is the property of Cypress Semiconductor Corporation and its subsidiaries, including Spansion LLC ("Cypress"). This document, including any software or firmware included or referenced in this document ("Software"), is owned by Cypress under the intellectual property laws and treaties of the United States and other countries worldwide. Cypress reserves all rights under such laws and treaties and does not, except as specifically stated in this paragraph, grant any license under its patents, copyrights, trademarks, or other intellectual property rights. If the Software is not accompanied by a license agreement and you do not otherwise have a written agreement with Cypress governing the use of the Software, then Cypress hereby grants you a personal, non-exclusive, nontransferable license (without the right to sublicense) (1) under its copyright rights in the Software (a) for Software provided in source code form, to modify and reproduce the Software solely for use with Cypress hardware products, only internally within your organization, and (b) to distribute the Software in binary code form externally to end users (either directly or indirectly through resellers and distributors), solely for use on Cypress hardware product units, and (2) under those claims of Cypress's patents that are infringed by the Software (as provided by Cypress, unmodified) to make, use, distribute, and import the Software solely for use with Cypress hardware products. Any other use, reproduction, modification, translation, or compilation of the Software is prohibited.

TO THE EXTENT PERMITTED BY APPLICABLE LAW, CYPRESS MAKES NO WARRANTY OF ANY KIND, EXPRESS OR IMPLIED, WITH REGARD TO THIS DOCUMENT OR ANY SOFTWARE OR ACCOMPANYING HARDWARE, INCLUDING, BUT NOT LIMITED TO, THE IMPLIED WARRANTIES OF MERCHANTABILITY AND FITNESS FOR A PARTICULAR PURPOSE. No computing device can be absolutely secure. Therefore, despite security measures implemented in Cypress hardware or software products, Cypress does not assume any liability arising out of any security breach, such as unauthorized access to or use of a Cypress product. In addition, the products described in these materials may contain design defects or errors known as errata which may cause the product to deviate from published specifications. To the extent permitted by applicable law, Cypress reserves the right to make changes to this document without further notice. Cypress does not assume any liability arising out of the application or use of any product or circuit described in this document. Any information provided in this document, including any sample design information or programming code, is provided only for reference purposes. It is the responsibility of the user of this document to properly design, program, and test the functionality and safety of any application made of this information and any resulting product. Cypress products are not designed, intended, or authorized for use as critical components in systems designed or intended for the operation of weapons, weapons systems, nuclear installations, life-support devices or systems, other medical devices or systems (including resuscitation equipment and surgical implants), pollution control or hazardous substances management, or other uses where the failure of the device or system could cause personal injury, death, or property damage ("Unintended Uses"). A critical component is any component of a device or system whose failure to perform can be reasonably expected to cause the failure of the device or system, or to affect its safety or effectiveness. Cypress is not liable, in whole or in part, and you shall and hereby do release Cypress from any claim, damage, or other liability arising from or related to all Unintended Uses of Cypress products. You shall indemnify and hold Cypress harmless from and against all claims, costs, damages, and other liabilities, including claims for personal injury or death, arising from or related to any Unintended Uses of Cypress products.

Cypress, the Cypress logo, Spansion, the Spansion logo, and combinations thereof, WICED, PSoC, CapSense, EZ-USB, F-RAM, and Traveo are trademarks or registered trademarks of Cypress in the United States and other countries. For a more complete list of Cypress trademarks, visit cypress.com. Other names and brands may be claimed as property of their respective owners.